Junio 2022

# **Isolved** Autoservicio para empleados

Guida de uso

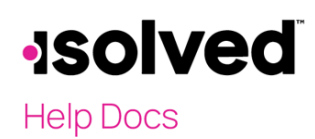

# <span id="page-1-0"></span>Índice

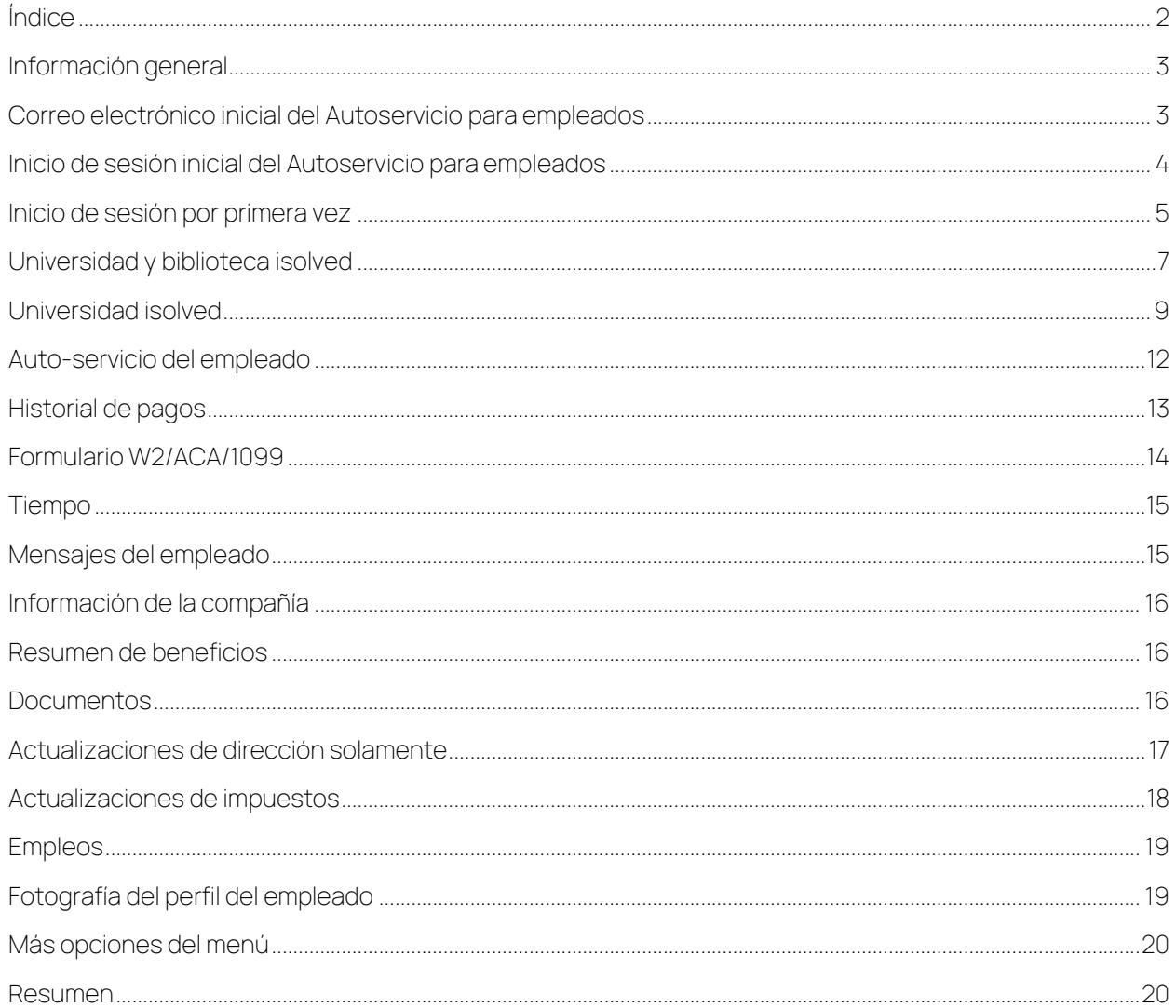

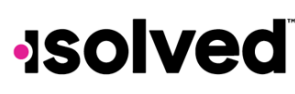

# <span id="page-2-0"></span>Información general

Este documento resumirá la información y el mantenimiento de inicio de sesión de Autoservicio para empleados (ESS, por sus siglas en inglés). También revisará algunas de las pantallas a las que su empleador puede darle acceso. Puede tener cada una de estas pantallas en modo "solo ver", modo "actualizar" o modo "bloqueado", según la configuración que solicite su empleador. Estas son algunas de las pantallas disponibles:

- Nombre/dirección: una pantalla donde puede ver la información actual o cambiar la información actual.
- Documentos: una pantalla donde puede ver todos los documentos almacenados en el sistema según su archivo (I9, W4, etc.), o donde puede subir documentos y guardarlos en su archivo.
- Historial de pagos: una pantalla donde puede ver sus talones de pago con todos los detalles. También puede imprimir el talón para sus archivos.
- Formularios W2/ACA/1099: una pantalla donde puede ver sus formularios W2, ACA o 1099. También debe imprimir el formulario, pero no se imprime en el tipo de papel aprobado por el IRS. Debe comunicarse con su empleador si necesita un formulario aprobado por el IRS.
- Capacitación: una pantalla donde puede ver toda la capacitación completada o agregar cualquier capacitación que haya completado. Estos tipos de pantallas están disponibles para muchas categorías relacionadas con recursos humanos.
- Contactos del empleado: Una pantalla donde puede ver los contactos de los empleados. Una pantalla separada puede estar disponible para los dependientes o beneficiarios. Es posible que pueda agregar y cambiar tal información.
- Depósitos directos: una pantalla donde puede ver su información actual de depósitos directos, o agregar y cambiar tal información.
- Información sobre impuestos: una pantalla donde puede ver su retención y estado actual de retención de impuestos, y cambiar tal información.
- Actualizaciones de beneficios: una pantalla donde puede actualizar la cantidad de la deducción por compensación diferida, las cantidades de HSA o los depósitos directos, así como su médico de atención primaria si el plan de beneficios está actualizado.

# <span id="page-2-1"></span>Correo electrónico inicial del Autoservicio para empleados

Su empleador le enviará un correo electrónico inicial generado por el sistema cuando se active el Autoservicio para empleado. Este correo electrónico se envía de una dirección de correo electrónico que no admite respuestas. A continuación, le presentamos un ejemplo:

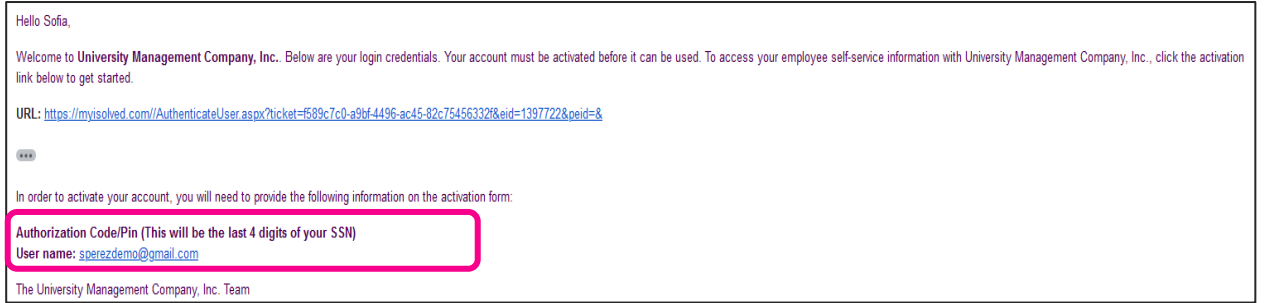

# **Help Docs**

#### Autoservicio para empleados

Debe hacer clic en el enlace que se le facilita en el correo electrónico. El nombre de usuario (User Name) es la dirección de correo electrónico proporcionada o que su empleado le facilita, que, por lo general, es su dirección de correo electrónico de trabajo. Se puede utilizar una dirección de correo electrónico personal. La dirección de correo electrónico que se le proporcione en el correo electrónico será su nombre de usuario cada vez que inicie sesión en el Autoservicio para empleados.

Su código de autorización (Authorization Code/PIN) único que deberá usar al iniciar sesión por primera vez son los últimos cuatro dígitos de su número de seguro social.

# <span id="page-3-0"></span>Inicio de sesión inicial del Autoservicio para empleados

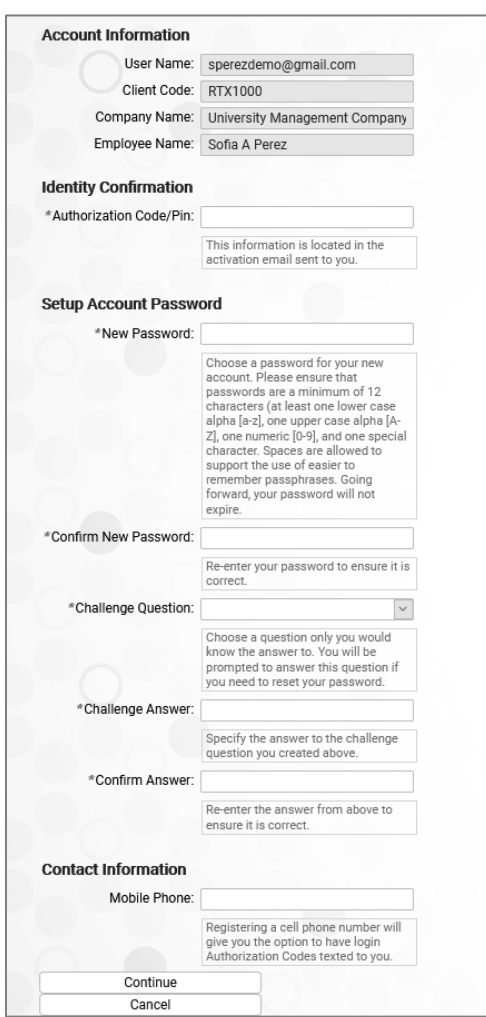

Una vez que haga clic en el enlace proporcionado, el Nombre de usuario y el Código de cliente se completarán automáticamente.

· Debe agregar su número de PIN de autorización (los últimos 4 dígitos de su número de seguro social).

# **Help Docs**

- Cree y confirme una Contraseña.
- Cerciórese de que las contraseñas tengan un mínimo de 12 caracteres (que incluyan, al menos, una letra alfabética minúscula [a-z], una letra alfabética mayúscula [A-Z], un número [0-9] y un carácter especial. Se permite que los espacios admitan el uso de frases de contraseña más fáciles de recordar. Su contraseña no vencerá.
- Posteriormente, usted debe seleccionar una pregunta/respuesta de seguridad para confirmar su respuesta.
- Es mejor que incluya su número de teléfono celular para recibir mensajes de texto si accede a su Autoservicio para empleados desde una dirección IP diferente.

# <span id="page-4-0"></span>Inicio de sesión por primera vez

Una vez que haga clic en "Continuar" en la Configuración inicial de la cuenta de nuevo usuario, una ventana emergente aparecerá un Acuerdo de Términos y Condicionales y tiene que hacer clic en la casilla para aceptar para que pueda iniciar sesión en el Autoservicio para empleados. Dependiendo de los roles que su empleador configure para usted, su pantalla podría tener uno, dos o más temas listados en el menú del lado izquierdo. A continuación, le presentamos un ejemplo:

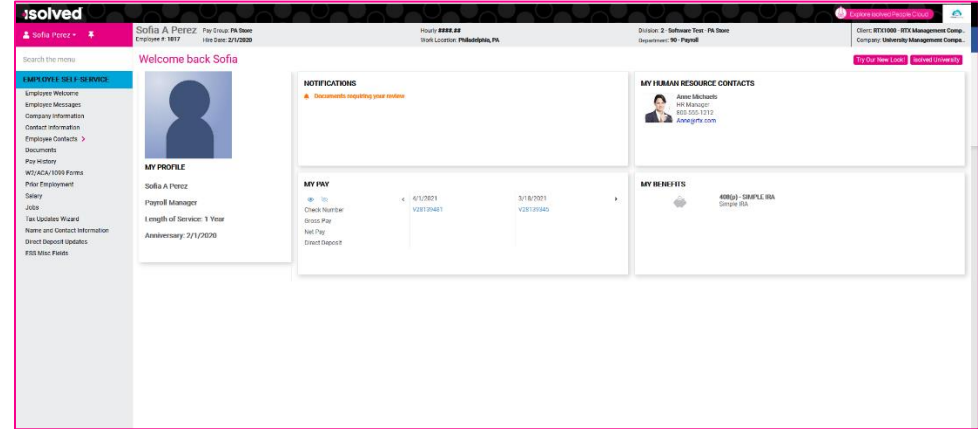

Debajo de su nombre, en el lado izquierdo, hay un menú desplegable.

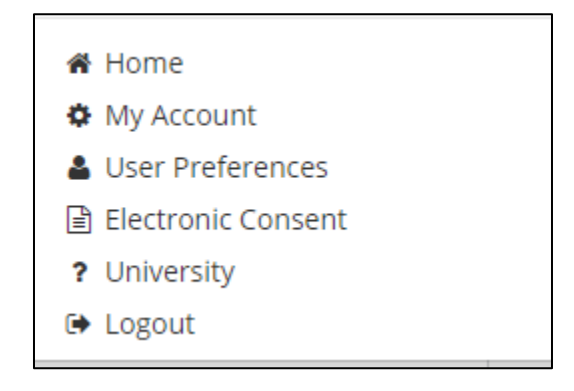

Haciendo clic en Pantalla de Inicio (Home) lo redirigirá a la página inicial.

#### Autoservicio para empleados

# **Help Docs**

- Haciendo clic en Cambia Empleado o Usuario (Chamge Employee or User) para cambiar en otra cuenta si hay múltiples
- Haga clic en Mi cuenta (My Account) para agregar o cambiar su número de teléfono móvil, cambiar su contraseña o cambiar su pregunta de seguridad.
- Haga clic en Preferencia de Usario (User Preferences) si usted es un empleado, gerente o supervisor de varias compañías que usando la misma dirección de correo electrónico. Al seleccionar esta opción, aparecerá un cuadro que contendrá un menú desplegable con cualquier compañía predeterminada o rol de usuario predeterminado para seleccionar. Todas las empresas y roles de usuario asignados al empleado aparecerán en el cuadro despegable. Una vez seleccionado y quardado, este será el rol del usuario ye la compañía que verá la próxima vez que inicie sesión. Esta se convierte en su preferencia determinada.

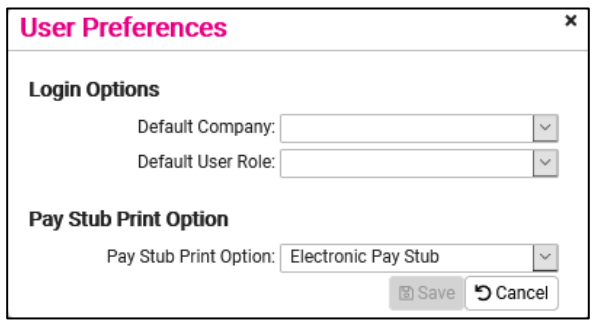

• Haga clic en Consentimiento electrónico (Electronic Consent). Si ya ha firmado el formulario del consentimiento electrónico, aparecerá una venta emergente que lo indica.

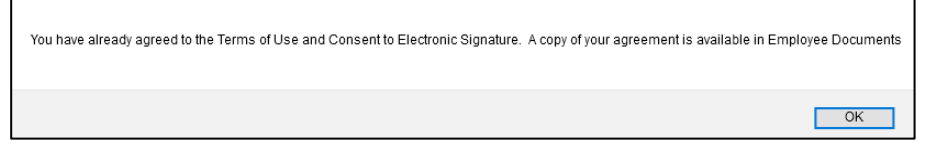

- Si no, el documento aparecerá para su firma.
- Haga clic en el enlace Universidad (University) para crear una cuenta para acceder a documentos de ayuda o videos grabados sobre el sistema isolved.
- Haga clic en los Términos y Condiciones para ver los detalles de los términos y condiciones que necesitan acceptar para continuar
- Puede Cerrar la sesión (Logout) tras haber completado sus actividades en el Autoservicio para empleados.

Recuerde guardar la URL en sus favoritos o añadir la página a marcadores.

#### Autoservicio para empleados

# **JSOlved Help Docs**

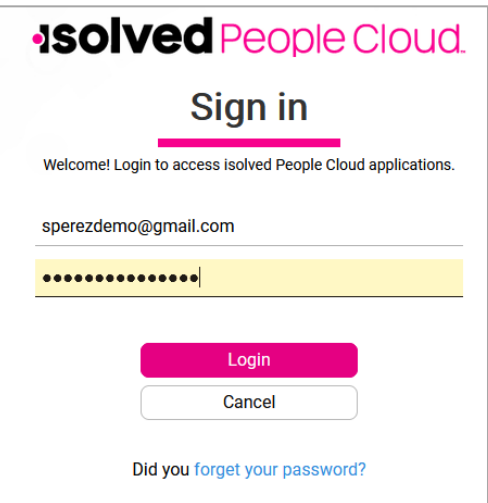

Al acceder a isolved en el futuro, es posible que ingrese su contraseña incorrectamente. Si ingresa una contraseña incorrecta cinco veces, quedará bloqueado del sistema. Recibirá un mensaje después de cada intento incorrecto que indica el número restante de intentos. Después del quinto intento incorrecto, quedará bloqueado del sistema durante 10 minutos. Después de que hayan pasado 10 minutos, haga clic en el enlace "Olvidé mi contraseña" (Forgot Password) para restablecer su contraseña. Si necesita acceso antes, comuníquese con el administrador de su empresa para desbloquear su cuenta.

- 1. Ingrese su Nombre de usuario (User Name).
- 2. Luego, puede solicitar un nuevo Código de autorización (Authorization Code) por correo electrónico o texto.
- 3. Escriba el Código de autorización que reciba.
- 4. Verifique la respuesta a su Pregunta de seguridad (Challenge Question).
- 5. Cree una nueva Contraseña (Password).
- 6. Confirme la nueva Contraseña.
- 7. Haga clic en Siguiente (Next) e inicie sesión con la nueva contraseña.

# <span id="page-6-0"></span>Universidad y biblioteca isolved

La Universidad y Biblioteca isolved contienen materiales y videos sobre conocimientos para mejorar su capacidad para usar el Autoservicio para empleados. Veamos algunas opciones.

#### Autoservicio para empleados

# **Isolved**

# **Help Docs**

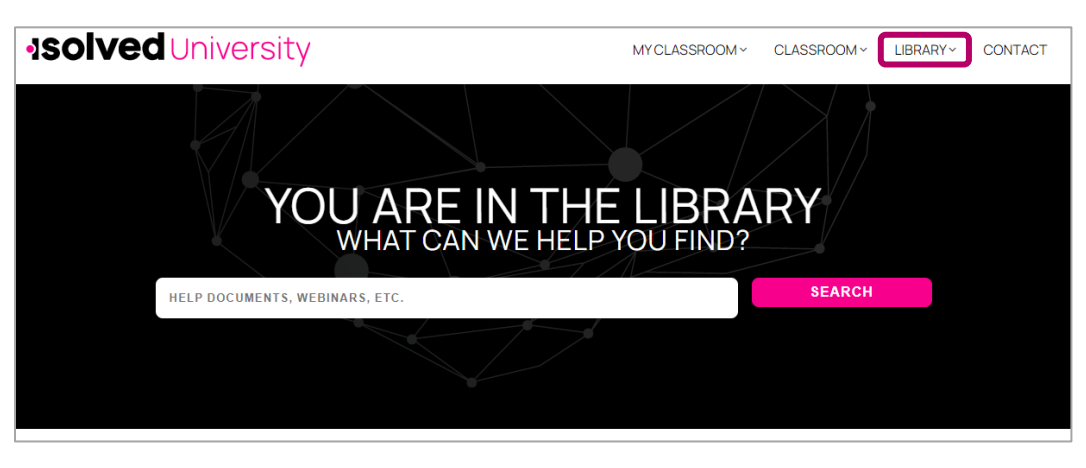

Puede hacer clic en el menú desplegable en la parte superior de la pantalla, o hacer clic en Artículos (Articles) para ver todos los artículos publicados para su ayuda. Si se publica un **Nuevos artículos (New Articles)**, se incluirá en la sección Artículos nuevos en la página principal de la Biblioteca.

Si conoce el nombre del artículo, puede hacer clic en el botón Buscar (Search) en la parte superior de la página e ingresar el nombre completo, o una parte del nombre del artículo. Limitará su búsqueda.

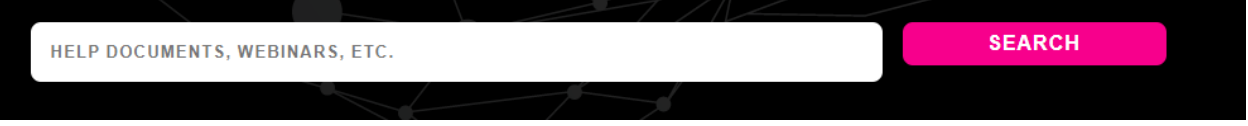

También puede buscar artículos seleccionando el menú desplegable en Biblioteca (Library) y haciendo clic en "Artículos". Las categorías se muestran en el menú lateral. Haga clic o expanda para buscar artículos agrupados por la categoría seleccionada. También puede usar el cuadro de búsqueda para buscar un tema o título específico.

Una vez que haya ingresado el tema, haga clic en Buscar. Según la búsqueda anterior, se enumeran los resultados. Aquí hay una sección de esa lista.

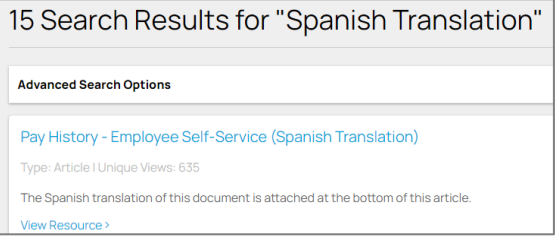

- Haga clic en el nombre del artículo.
- Una descripción del artículo o un archivo adjunto estará disponible con más detalles.
- Abra el archivo adjunto.
- Puede guardar el artículo o imprimirlo para conservarlo en sus registros.

# <span id="page-8-0"></span>Universidad isolved

Para acceder a la Universidad isolved, haga clic en el icono en la primera página. La página principal contiene "Cursos nuevos" y "Artículos populares".

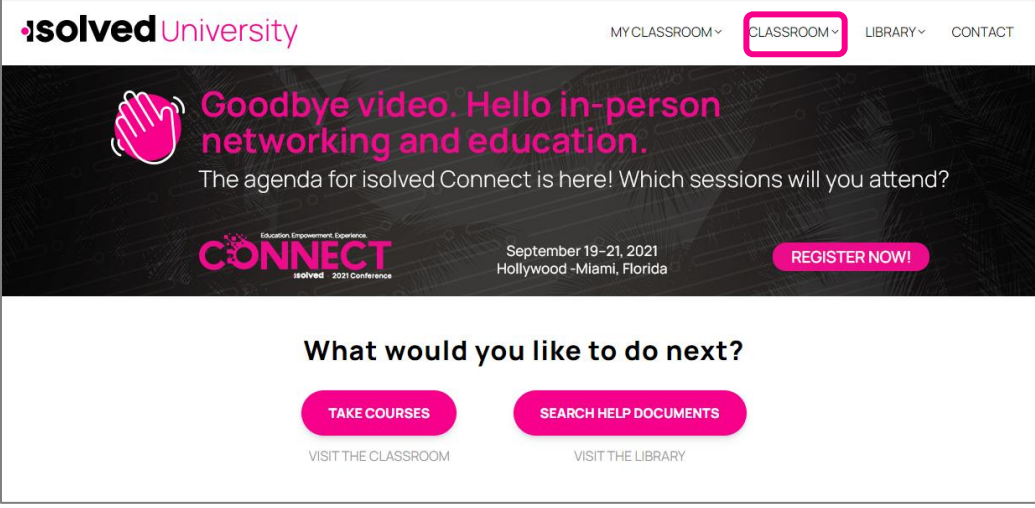

El menú desplegable Aula (Classroom) le ofrece las siguientes opciones:

- Tablero (Dashboard)
- Cursos (Courses)
- Trayectos de curso (Course Paths)
- Certificados (Certificates)

Haga clic en Cursos en el menú desplegable para ver los cursos que están disponibles para usted. Se agregan nuevos cursos todo el tiempo, así que vuelva a consultar si no ve el curso que busca.

# **Help Docs**

#### Autoservicio para empleados

 $\boldsymbol{\wedge}$ 

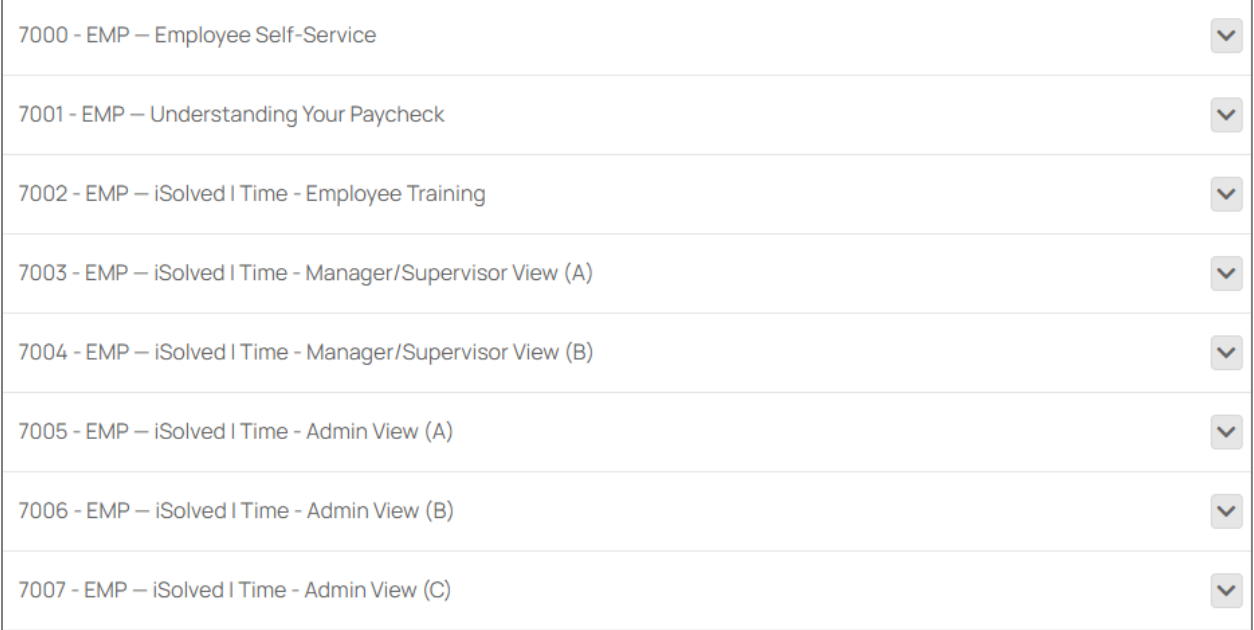

Una vez que haya seleccionado el curso, haga clic en ver curso.

7000 - EMP - Employee Self-Service

*Q* Estimated Duration: 20 minutes

The Employee Self-Service session will begin with how to log in and make changes to your account. You will learn about help documents and videos available to you, how to make changes, view information, check pay history & W2's along with reading company emails or documents. There is a short test at the end of the session to check for understanding.

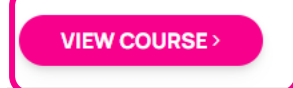

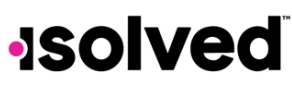

#### Autoservicio para empleados

El curso contiene un video. Haga clic en el botón Reproducir (Play) para escuchar y ver el video.

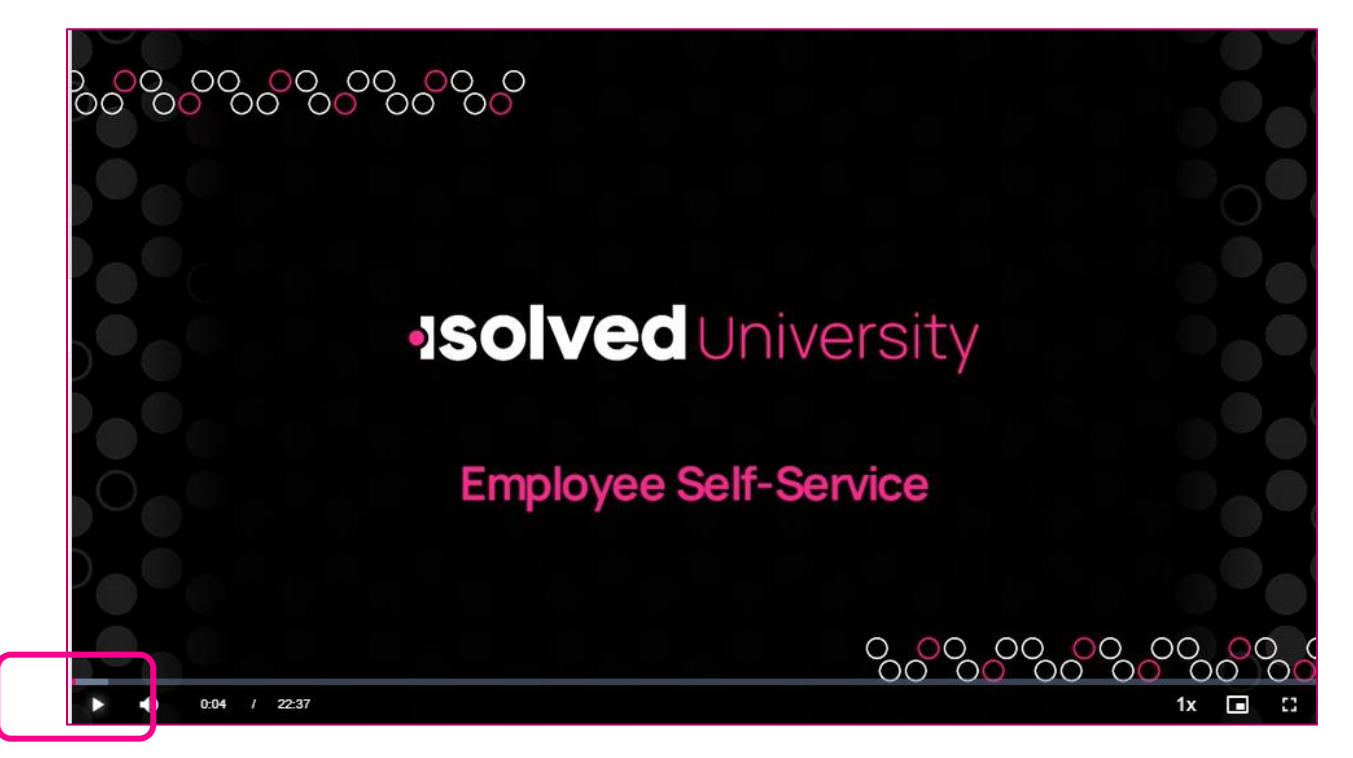

La duración del video en minutos y segundos se resalta al lado del botón Reproducir para que usted pueda destinar el tiempo adecuado para ver el video. Puede pausar el video en cualquier momento al seleccionar los íconos correspondientes en la parte inferior del video.

Los trayectos de los cursos que se enumeran en el menú desplegable, lo guían a través de una trayecto para aprobar una serie de cursos, obtener acreditaciones y cambiar los niveles de grado y rangos.

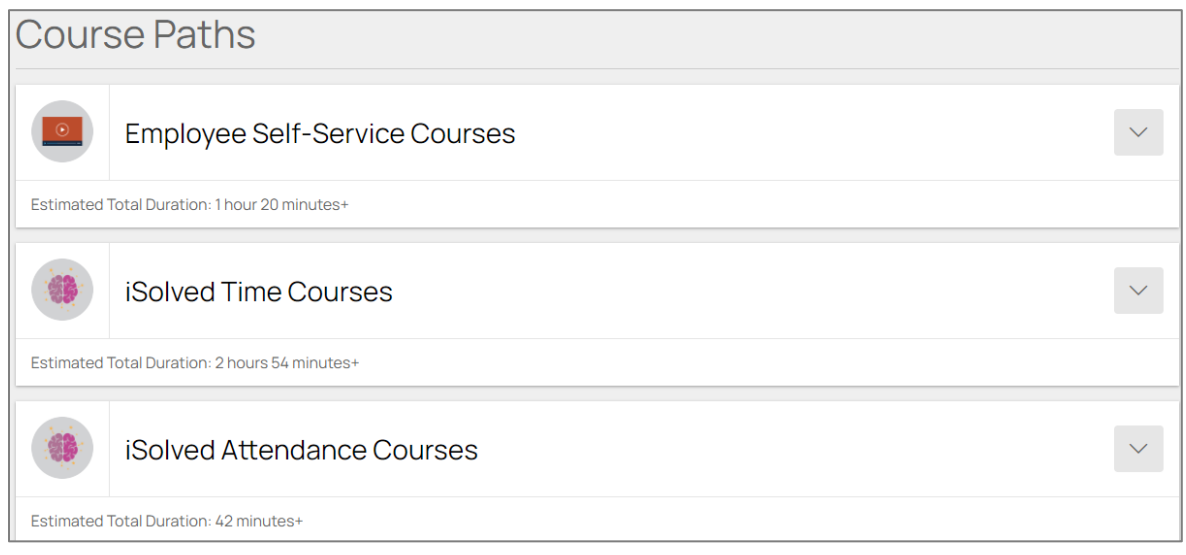

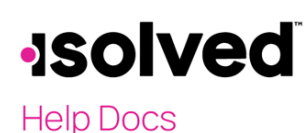

- Algunos videos contienen una **Prueba (Test)** para verificar su conocimiento. Las pruebas son cortas y contienen preguntas de opción múltiple o verdadero y falso.
- Algunos videos pueden tener partes para que pueda completar una sección a la vez. Cuando regrese, sabrá dónde se quedó.

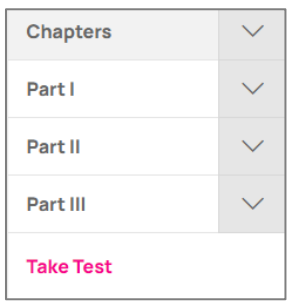

Es posible que algunos videos tengan Artículos relacionados (Related Articles) adjuntos que lo dirigirán a un artículo en el Centro de aprendizaje que podría ayudarlo a retener sus conocimientos adquiridos de tal curso.

La Universidad isolved también incluye Trayectos de Cursos y Certificados para completar cursos y trayectos. También puede obtener Rangos, Puntos y Credenciales.

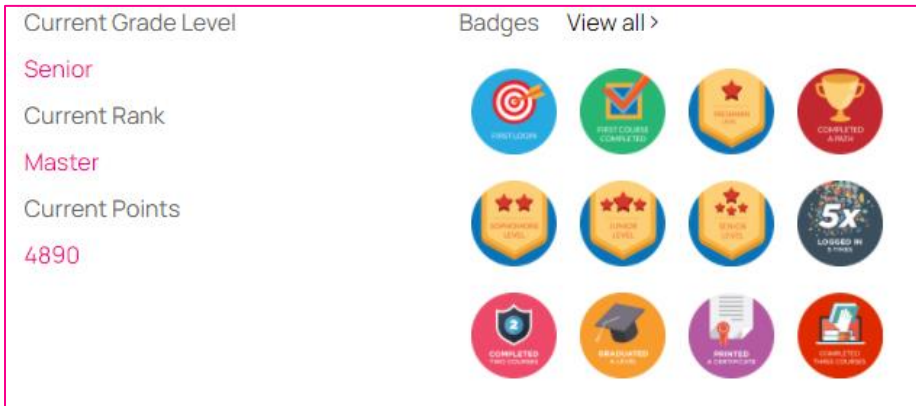

Además, vuelva a ingresar a la Universidad para tomar cursos adicionales y recibir actualizaciones sobre isolved. Agregamos materiales al Centro de aprendizaje y a la Universidad todo el tiempo para mantenerlo actualizado sobre cualquier cambio o mejora en su servicio.

# <span id="page-11-0"></span>Auto-servicio del empleado

El menú se encuentra en el lado izquierdo. Su empleador le asignó las opciones que tiene disponibles. Revisaré algunos de las opciones del menú más comunes. Al hacer clic en el nombre de las opciones del menú, lo dirigirá a una nueva pantalla.

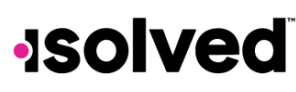

# <span id="page-12-0"></span>Historial de pagos

El historial de pagos es un registro de cada talón de cheque disponible en isolved. El historial en la parte superior de la página está organizado por año y fecha de verificación. Incluye "Salario bruto", "Horas totales", "Salario neto", "Número del cheque o comprobante", "Cantidad del cheque", "Descripción" y "Número de ejecución de nómina".

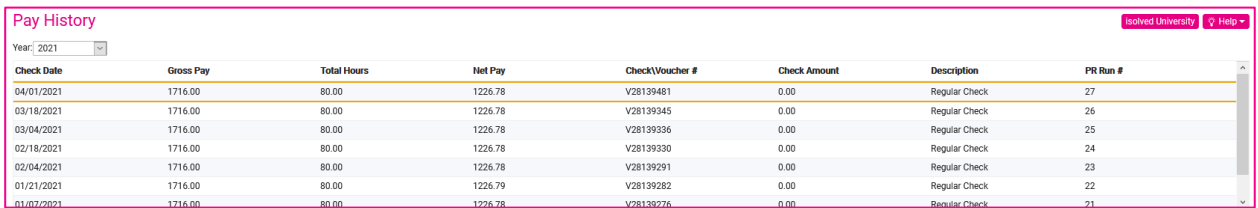

Para ver más Historial de pagos, use la barra de desplazamiento en el lado derecho del menú o cambie el Año en la casilla desplegable.

La pantalla predeterminada será una vista de su talón de pago más reciente. La parte superior del talón de pago es un resumen de las fechas y la información del empleado, incluido el estado de retención de impuestos.

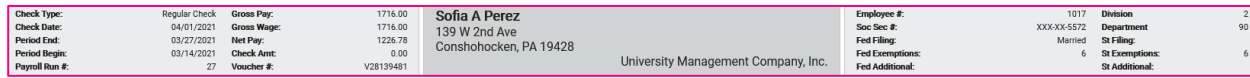

La siguiente sección contiene Ingresos o Memorandos, Deducciones e Impuestos. Estas cifras incluyen las horas de pago o dólares actuales y las horas o dólares del año hasta la fecha. También incluye los salarios actuales y gravables en la sección de impuestos para cada tipo de impuesto descrito.

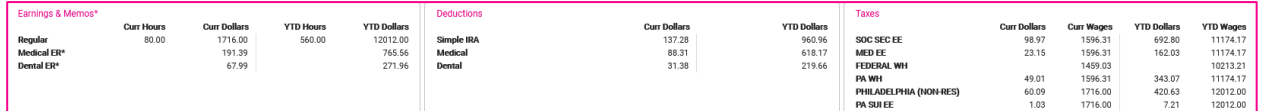

Hay tres secciones en la parte inferior del talón de pago. Incluyen las acumulaciones de Permisos del período actual. Es posible que esté en blanco si su empleador ha bloqueado este servicio, o es posible que su empleador no use isolved para procesar sus acumulaciones. Este es un ejemplo de cómo se verá si el sistema procesa las acumulaciones.

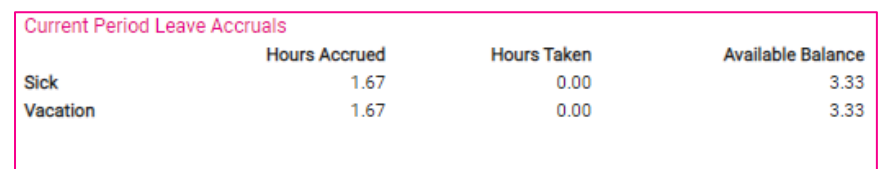

# **Help Docs**

#### Autoservicio para empleados

La segunda sección en la parte inferior del talón de pago es su información de Depósito directo, si corresponde. Enumerará cualquier cuenta de depósito directo junto con la cantidad depositada en cada cuenta.

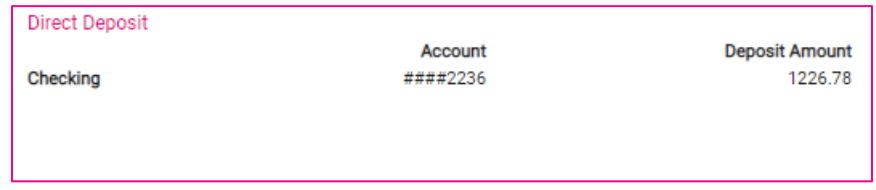

El lado inferior izquierdo del recibo de sueldo incluye los dólares actuales y los salarios sujetos a impuestos y los dólares del año hasta la fecha y los salarios sujetos a impuestos de cualquier **Impuesto** que su empleador haya pagado en su nombre.

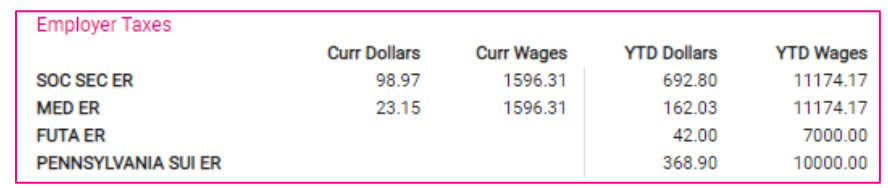

Puede ver o imprimir su talón de pago en una versión PDF al hacer clic en Ver/imprimir talón de pago en la línea de acción de color negro.

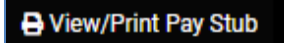

Puede conservar esta copia para sus registros o se puede utilizarla como comprobante de ingresos.

# <span id="page-13-0"></span>Formulario W2/ACA/1099

Los formularios W2/ACA/1099 pueden usarse para obtener una copia PDF de su formulario W2, ACA 1095 o un formulario 1099, si corresponde. Aparecerá el año fiscal y, cuando lo seleccione, podrá ver la versión PDF e imprimirla, si la necesita.

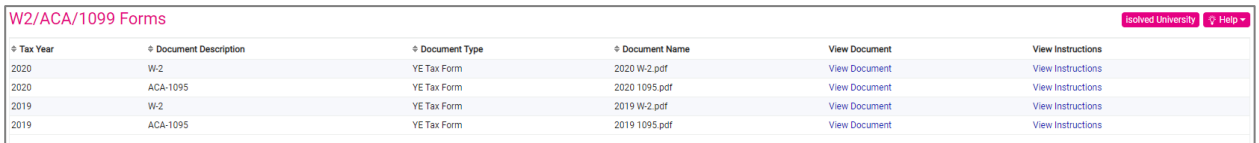

- <span id="page-13-1"></span>• Habrá formularios disponibles de los años en que isolved haya producido los formularios.
- Por lo general, el Autoservicio para empleados no publica el formulario del año en curso hasta cerca o después de la fecha límite (31 de enero)
- Usted recibirá una copia física de los formularios de su empleador

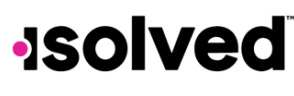

### Tiempo

Si utiliza el Control de tiempo de isolved como su sistema de cronometraje, tendrá esta opción en el menú. Expanda la opción del menú para ver las opciones de Tiempo disponibles.

#### Time  $\vee$

**Time Card** 

**Employee Absences** 

**Time Off Balances** 

Employee Calendar

Si necesita más ayuda para usar alguna de estas opciones del menú, consulte el artículo titulado Guía del empleado sobre el control de tiempo de isolved en el Centro de aprendizaje.

# <span id="page-14-0"></span>Mensajes del empleado

Si su empleador ha publicado un mensaje para usted, aparecerá una alerta en su página de inicio en Notificaciones.

# **NOTIFICATIONS Important Company Messages**

- Haga clic en Mensajes importantes de la compañía.
- Se le dirigirá a la opción del menú de Mensaje del empleado.
- Es posible que se haya adjuntado un documento o un enlace.

Su empleador puede pedirle que confirme que ha leído el mensaje. Vea

el mensaje o documento, lea los materiales y haga clic en el botón de confirmación.

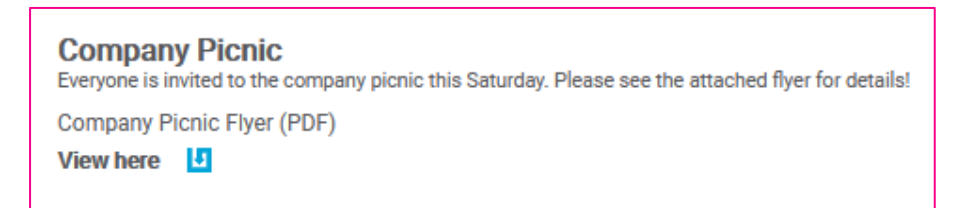

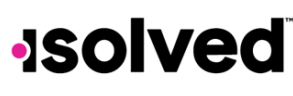

# <span id="page-15-0"></span>Información de la compañía

La opción del menú denominado Información de la compañía puede contener muchos documentos o enlaces según las necesidades de su empleador. Muchos empleadores pueden publicar artículos, como el manual de su compañía, información sobre beneficios, enlaces a sitios de beneficios o cualquier otra documentación que deseen que usted vea. Una vez más, esta documentación puede necesitar su confirmación.

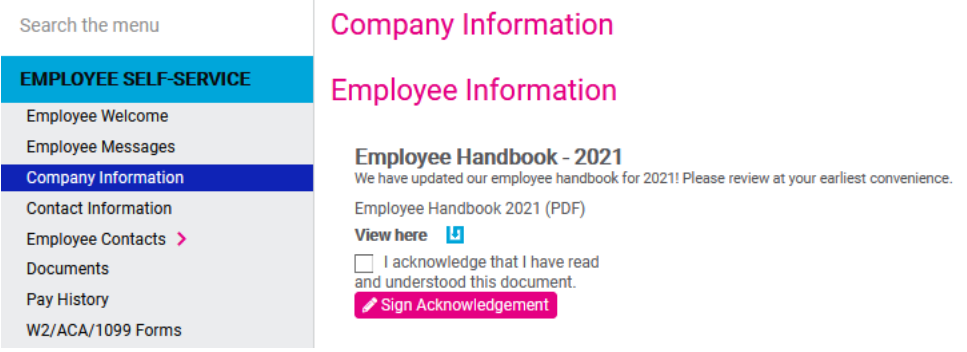

# <span id="page-15-1"></span>Resumen de beneficios

Si su empleador usa los servicios de Beneficios de isolved, pueden aparecer otras opciones del menú. Estas opciones incluyen:

- Resumen de beneficios: una lista de beneficios y sus elecciones por cada una junto con el costo por pago.
- Detalles del plan de beneficios: una lista de los niveles de cobertura de cada plan y la fecha de inicio.
- Asistente de eventos de vida: si tiene un cambio en su estado o circunstancias personales como el nacimiento de un hijo, un divorcio, un matrimonio, puede utilizar el asistente para realizar cambios y subir los documentos necesarios.
- Historia de eventos de vida: revisa todos los eventos con respecto a su vida.
- Inscripción abierta: se utiliza durante el período que su compañía ha indicado como un período de selección de beneficios, ya sea como un nuevo empleado o cada año. Esta pantalla lo guiará a través de sus elecciones de beneficios y podrá elegir los planes correspondientes a sus necesidades.
- Actualizaciones de beneficios: puede estar disponible si el plan está configurado para las actualizaciones del plan. Puede configurar las actualizaciones del plan para la compensación diferida, las actualizaciones de HSA, las actualizaciones de beneficiarios y de los médicos de atención primaria.

# <span id="page-15-2"></span>Documentos

Su empleador puede subir documentos en el sistema, como su formulario W4, formulario de retención estatal, formulario I9, documentos de empleo y más para que los vea o acceda a los mismos. Este es un ejemplo de lo que verá.

# **JSOlved**

#### Autoservicio para empleados

# **Help Docs**

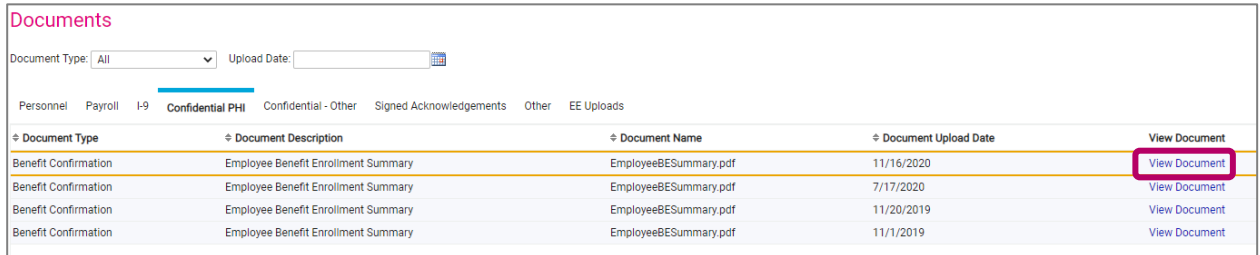

Haga clic en "Ver documento" para abrir y revisar el documento que haya subido.

<span id="page-16-0"></span>Actualizaciones de dirección solamente

Cada vez que vea una opción del menú con la palabra "Actualizaciones", significa que puede cambiar la información de esa opción del menú. Es posible que necesite una aprobación de su departamento de recursos humanos o gerente antes de que entre en vigencia; sin embargo, recibirá un correo electrónico generado por el sistema cuando reciba la aprobación.

En las **Actualizaciones de dirección solamente** puede cambiar su dirección.

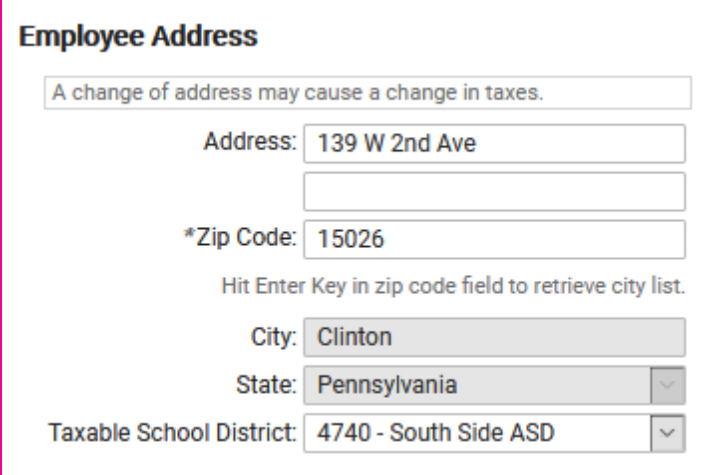

- 1. Ingrese la nueva dirección y el código postal correctos.
- 2. Al ingresar un código postal, puede aparecer un menú desplegable que incluirá una lista de varias ciudades.
- 3. Elija la ciudad o pueblo correspondiente, ya que, de no hacerlo, esto puede afectar sus impuestos.
- 4. Haga clic en Guardar.

### Name and Contact Information

图 Save つ Cancel

Nota: si realiza un cambio de dirección, se puede realizar un cambio en concepto de impuestos.

#### Autoservicio para empleados

# **Help Docs**

### <span id="page-17-0"></span>Actualizaciones de impuestos

Si tiene acceso a las **Actualizaciones de impuestos**, puede cambiar su información de retención para cualquier jurisdicción federal, estatal o local en la que pague impuestos. Estas son algunas de sus opciones.

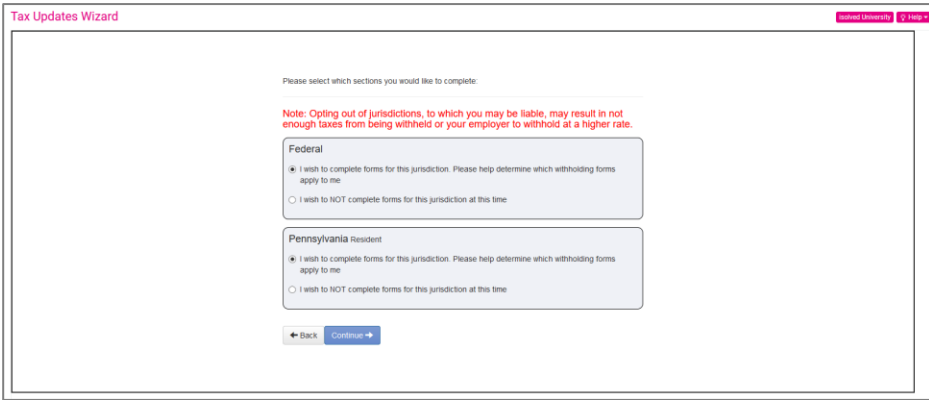

Para el Certificado de retención de empleados W-4, siga las instrucciones a continuación:

- 1. Haga clic en Inicio
- 2. Seleccione el formulario que desea completar
	- a. Se enumerarán los formularios federales, estatales o locales basados en su ubicación fiscal
	- b. Seleccione Deseo omitir esta sección si no hay cambios en un tipo particular de impuesto
- 3. Haga clic en Continuar
- 4. Complete la encuesta (si corresponde a la jurisdicción)
- 5. Haga clic en Siguiente
- 6. Haga clic en Inicio
- 7. Responda a cualquier pregunta que le haga
- 8. Seleccione un estado de archivo (si corresponde)
- 9. Responda cualquier pregunta o use la hoja de trabajo
- 10. Revise la información o regrese a la página anterior para hacer cambios
- 11. Enviar formulario
	- a. Desplácese hacia abajo para ver el formulario completo y revisar
	- b. Ingrese los últimos 4 dígitos de su Número de Seguro Social
	- c. Haga clic en Bajo pena de perjurio, "Declaro que este certificado a mi leal saber y entender es verdadero, correcto y completo"
	- d. Haga clic en Enviar formulario

Para el Certificado de retención del empleado 2021 W-4, estará disponible el nuevo 2021 W-4. Para obtener ayuda para completar el formulario, visite [www.irs.gov](http://www.irs.gov/) y revise las preguntas frecuentes[, https://www.irs.gov/newsroom/faqs-on](https://www.irs.gov/newsroom/faqs-on-the-2020-form-w-4)[the-2020-form-w-4](https://www.irs.gov/newsroom/faqs-on-the-2020-form-w-4)

También hay un Estimador de retención de impuestos disponible en el sitio web del IRS para ayudarlo a completar el formulario: [https://www.irs.gov/individuals/tax-withholding-estimator.](https://www.irs.gov/individuals/tax-withholding-estimator)

#### Autoservicio para empleados

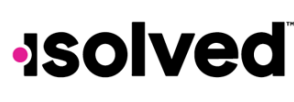

**Help Docs** 

# <span id="page-18-0"></span>Empleos

Cuando vea un opción del menú sin la palabra "Actualizar", es probable que sea una pantalla de lectura solamente. Un ejemplo es la pantalla de **Empleos (Jobs)**. Su empleador determinará su acceso.

Una pantalla de lectura solamente significa que puede ver la información que su empleador tiene en el sistema. Puede verificar la exactitud de la misma en cualquier momento. Si su empleador realiza un cambio, el cambio se reflejará en su pantalla. Sin embargo, su pantalla no incluirá el botón Editar (Edit), Agregar (Add) o Guardar (Save).

Este es un ejemplo de una pantalla de lectura solamente.

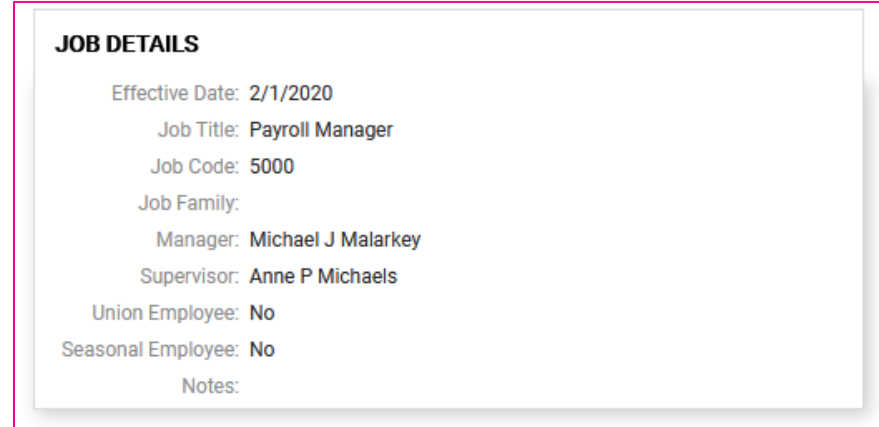

# <span id="page-18-1"></span>Fotografía del perfil del empleado

Si tiene una opción del menú llamada Fotografía del perfil del empleado, puede subir una fotografía suya en el sistema. Los gerentes, supervisores y administradores del sistema también podrán ver su fotografía. Por favor, consulte la política de su compañía sobre los tipos aceptables de fotografías.

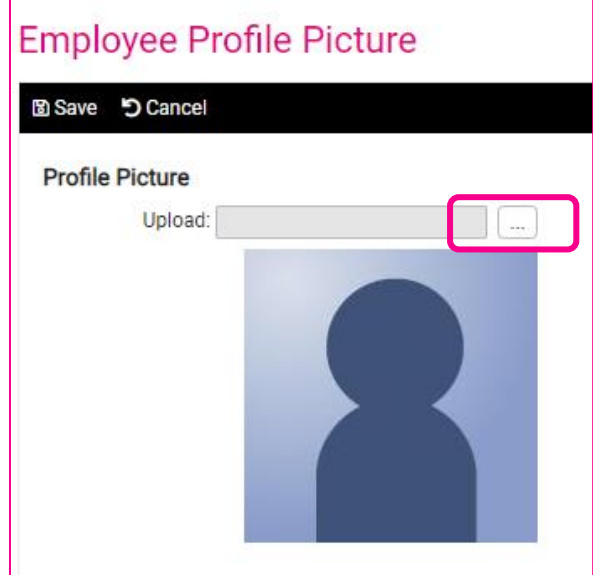

# **Help Docs**

- 1. Para subir una imagen, haga clic en el icono de puntos suspensivos (casilla con los tres puntos).
- 2. Se abrirá un ventana en su computadora.
- 3. Encuentra el archivo donde tiene guarda tu fotografía.
- 4. Haga clic en la imagen y seleccione Abrir (Open).
- 5. Haga clic en el icono Guardar (Save).

# <span id="page-19-0"></span>Más opciones del menú

Recuerde que cuando inicia sesión en el Autoservicio para empleados (ESS, por sus siglas en inglés), puede ver más o menos opciones del menú que los descritos en este documento. Si no ve una opción del menú, significa que su empleador no le ha otorgado acceso a la misma o no utiliza esa pantalla para obtener información. Si ve una opción del menú sin la palabra "Actualizar", simplemente podrá ver la información. Siempre es importante ver todo información para confirmar su exactitud. Si el elemento del menú tiene la palabra "Actualizar", puede cambiar la información en esa pantalla.

Algunas otras opciones del menú a las que puede tener acceso, ya sea en una capacidad de "Vista" o "Actualización" son:

- Activos de la compañía
- Reconocimientos
- Empleos previos
- **Capacitación**
- Habilidades
- **Educación**
- **Certificaciones**
- Depósitos directos
- Salario
- Personal
- Contactos del Empleado
- Revisiones de rendimiento, que pueden incluir revisiones pendientes e historial de revisiones
- Inscripción abierta
- **Beneficios**
- Formulario I-9 para empleados
- Asistente de eventos de vida

### <span id="page-19-1"></span>Resumen

La información almacenada en el Autoservicio para empleados puede ser ingresada por el departamento de recursos humanos, el departamento de nómina, el administrador o el supervisor de su empleador; sin embargo, siempre verá la

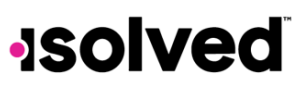

#### Autoservicio para empleados

información más actualizada cuando inicie sesión en su cuenta. Recuerde verificar su información e informes y las discrepancias con su empleador.